### **110學年度下學期親職講座**線上會議加入方式

### 時間:111年6月18日(六)上午10點開始(請大家於9:30開始進入會議室)

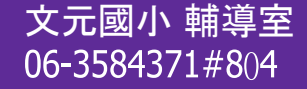

## **步驟1.點選會議連結**(如果電腦或平板已有Teams裝置,則跳至第4步驟)

點選會議連結

<https://tinyurl.com/4uzs2r25>或 掃描會議 QR Code

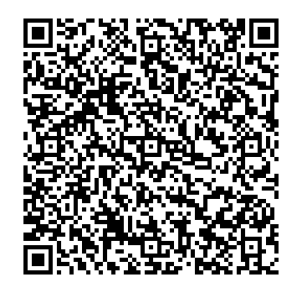

# 步驟**2.**選擇取消開**啟**「**Microsoft Teams**」

#### 畫面詢問是否開啟「Microsoft Teams」-->點「取消」

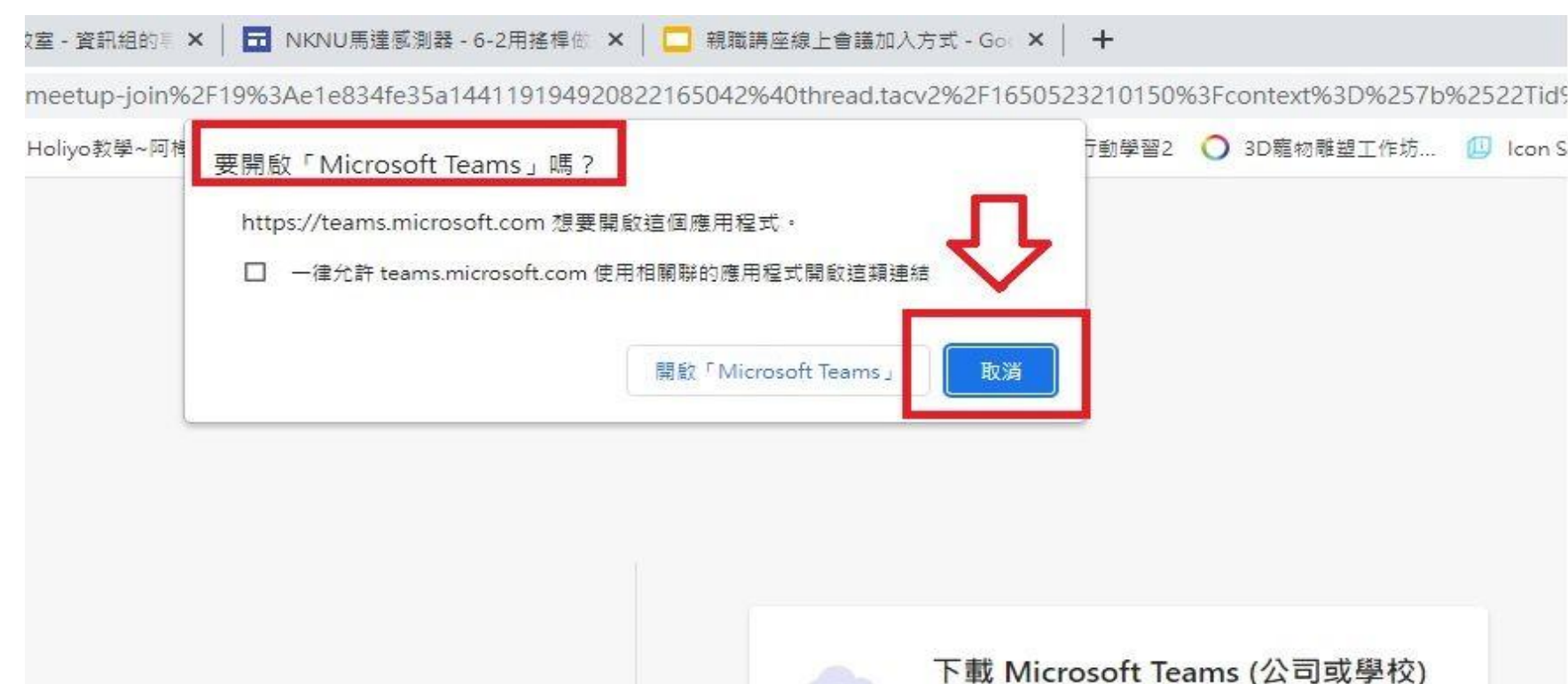

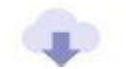

使用傳統型應用程式取得最佳使用體驗。

## 步驟**3.**選擇「在此瀏覽器上繼續」

畫面詢問您要如何加入Teams會議-->點「在此瀏覽器上繼續」

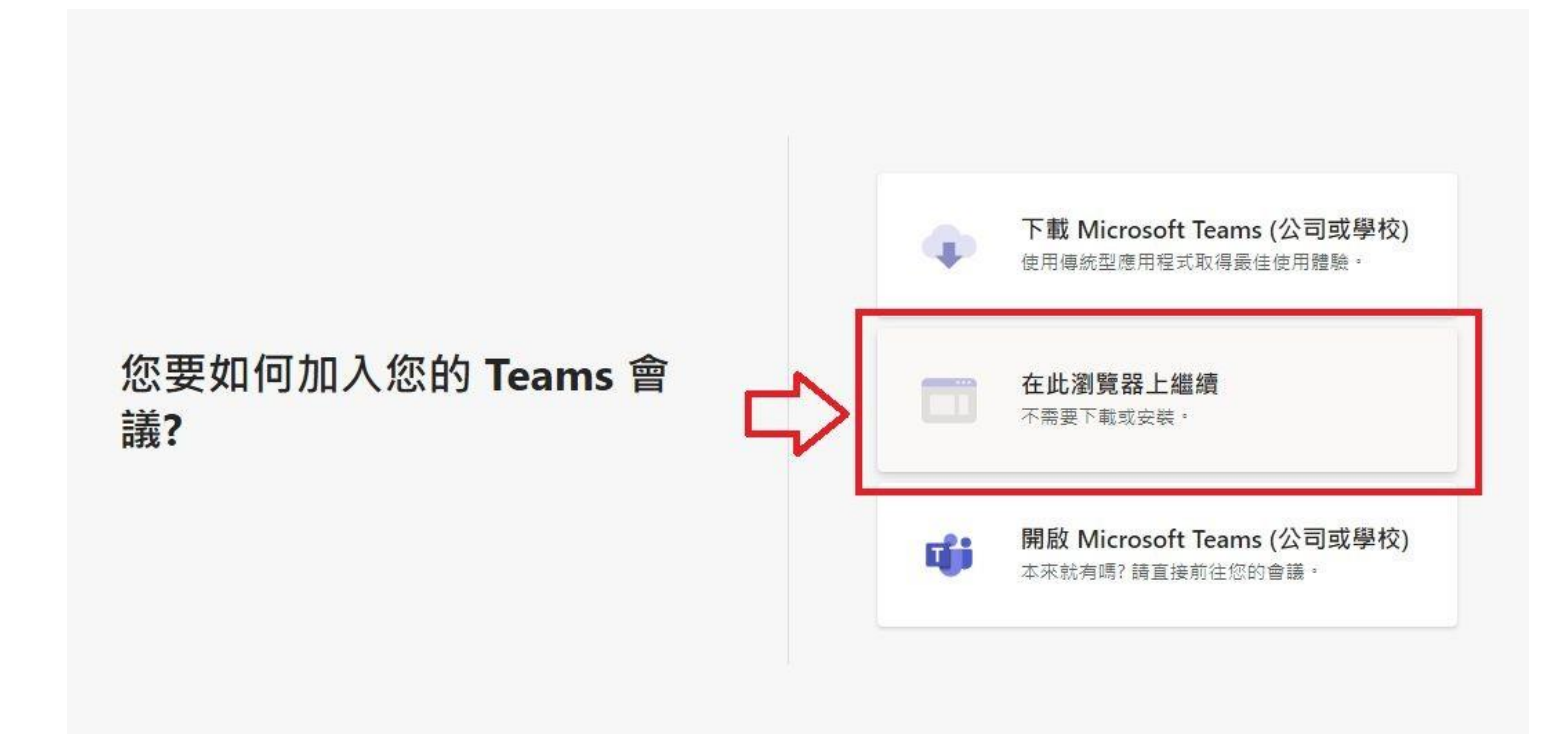

# 步驟**4.**輸入孩子的班級+座號與其它會議設定

輸入您的孩子班級+座號-->打開視訊鏡頭-->打開麥克風-->按立即加入

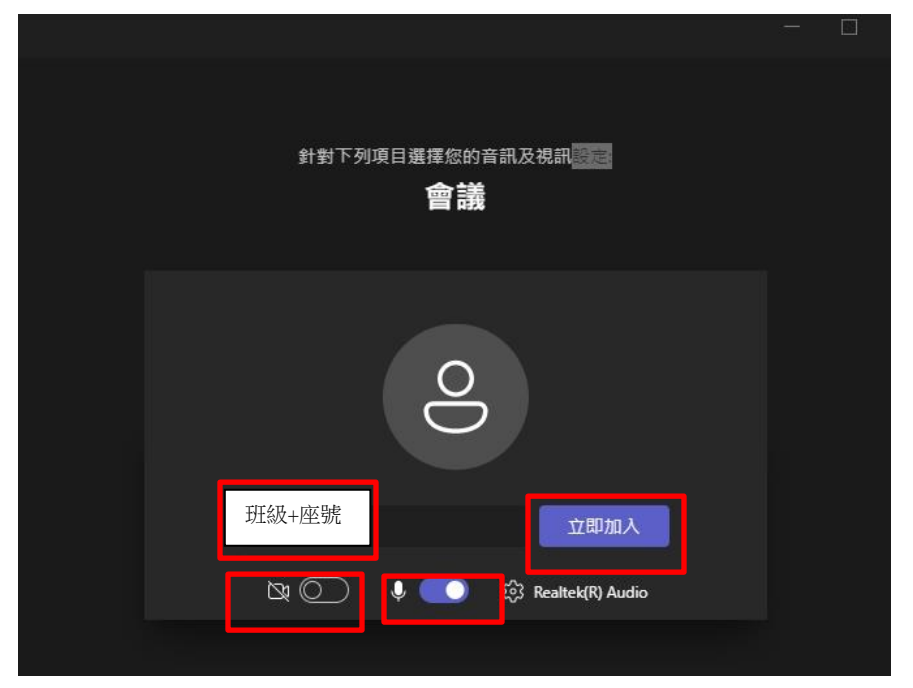

## 步驟**5.**加入成功,開始會議